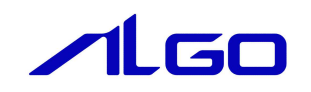

# テストツール

INtime A-Link デバイスドライバ

# 目 次

## 第1章 INtime カーネル起動

1-1 操作手順 …………………………………………………………………… 1-1

## 第2章 ボード選択

2-1 表示画面と各部概要………………………………………………………… 2-1

## 第3章 ドライバテストツール

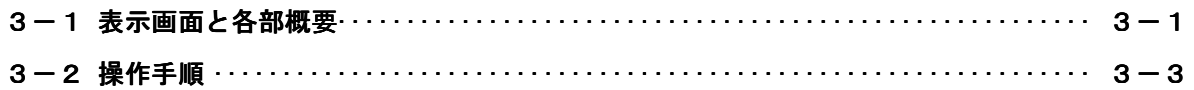

## 第1章 **INtime** カーネル起動

#### 1-1 操作手順

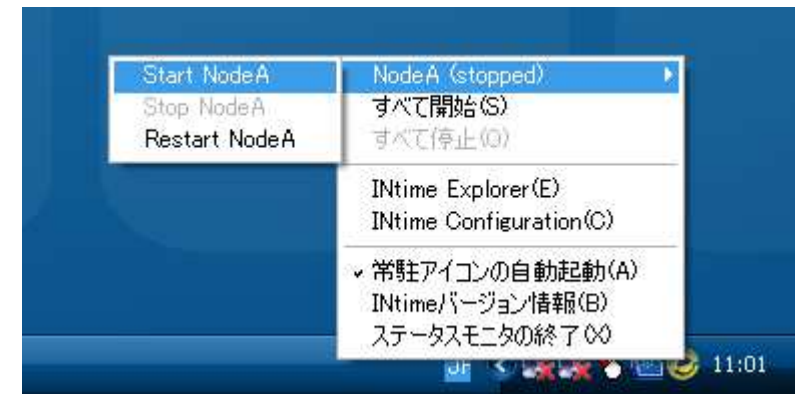

図 1-1-1. INtime カーネルの起動

1)タスクトレイ上の INtime アイコンをクリックし、「NodeA (stooped)」→「Start NodeA」を選択し、 INtime カーネルを起動します(INtime のノード番号は、構成によって変わることがあります)。

# 第2章 ボード選択

### 2-1 表示画面と各部概要

2-1-1 ボード選択画面

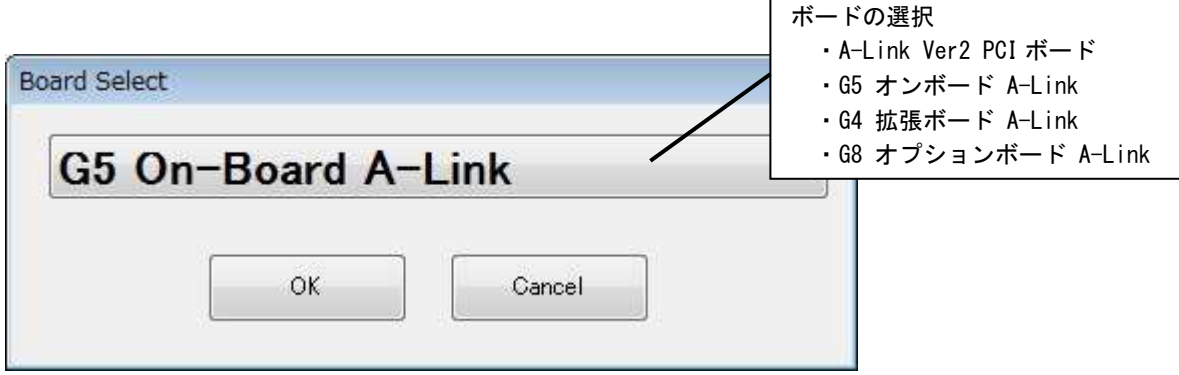

r.

図 2.1.1 ボード選択画面

2-1-2 操作手順

1)テストを行う A-Link マスタをパソコンに挿入しデバイスドライバをインストールします。

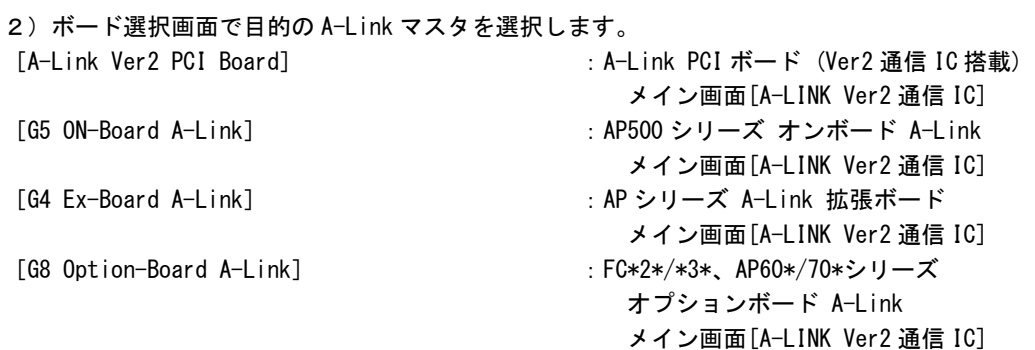

# 第3章 ドライバテストツール

### 3-1 表示画面と各部概要

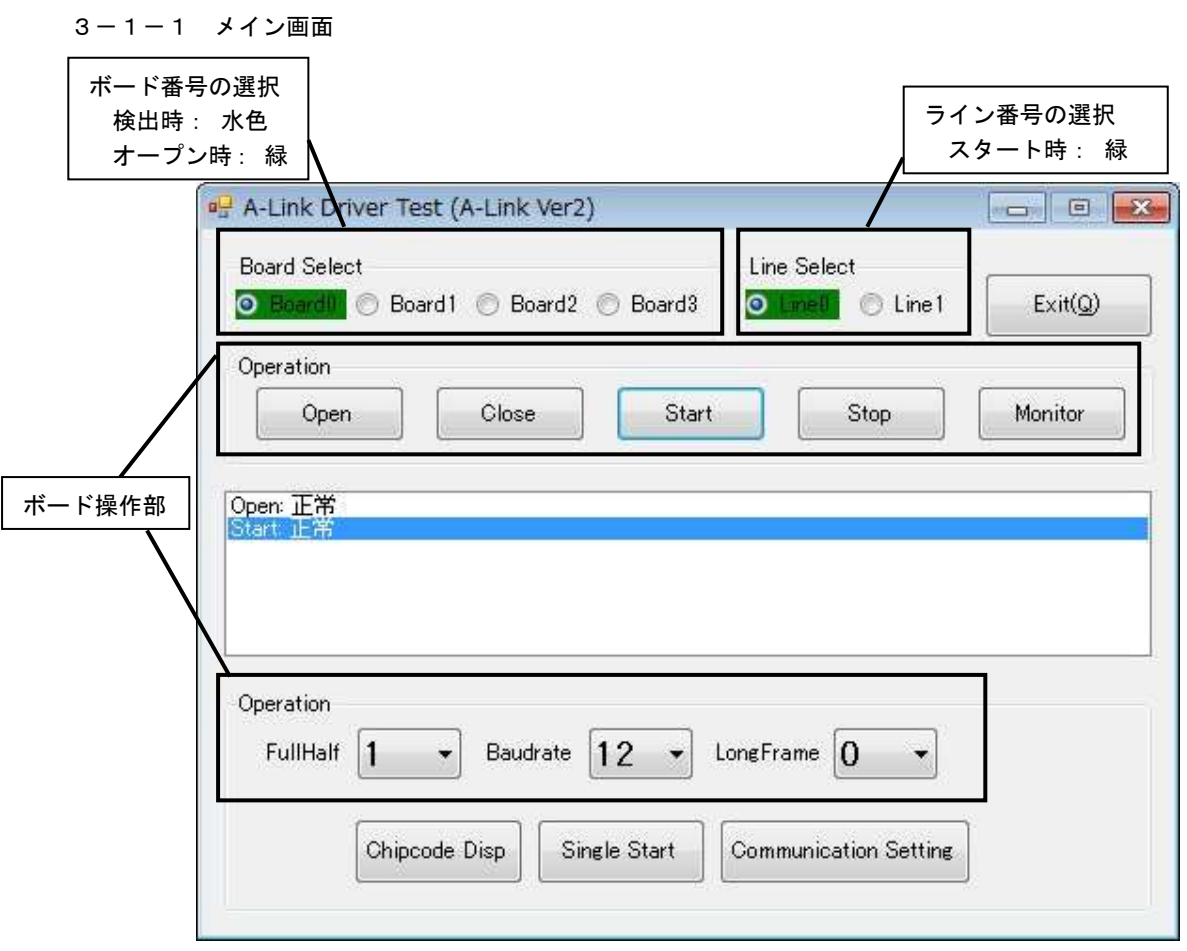

#### 図 3.1.1 メイン画面

π

the control of the control of the control of the control of the control of

3-1-2 モニタ画面

|        |                         | Ctrl                                             | Do   | Di       |                | Ctrl        | Do         | Di    |    | Ctrl        | Do   | Di             |         |
|--------|-------------------------|--------------------------------------------------|------|----------|----------------|-------------|------------|-------|----|-------------|------|----------------|---------|
| 選択セル   |                         | 607F                                             | 0000 | 0000     | 22             | 7C00        | 0000       | 0000  | 44 | <b>7C00</b> | 0000 | 0000           |         |
|        |                         | 7C00                                             | 0000 | 0000     | 23             | 7C00        | 0000       | 0000  | 45 | <b>7C00</b> | 0000 | 0000           |         |
|        | 2                       | 0000                                             | 0000 | 2020     | 24             | 7C00        | 0000       | 0000  | 46 | <b>7C00</b> | 0000 | 0000           |         |
|        | $\overline{\mathbf{3}}$ | 7C00                                             | 0000 | 0000     | 25             | 7C00        | 0000       | 0000  | 47 | 7C00        | 0000 | 0000           |         |
| 4      |                         | 7000                                             | 0000 | 0000     | 26             | 7C00        | 0000       | 0000  | 48 | <b>7C00</b> | 0000 | 0000           |         |
|        | 5                       | 7C00                                             | 0000 | 0000     | 27             | 7C00        | 0000       | 0000  | 49 | 7C00        | 0000 | 0000           |         |
|        | 6                       | 7000                                             | 0000 | 0000     | 28             | 7C00        | 0000       | 0000  | 50 | 7000        | 0000 | 0000           |         |
|        | 7                       | <b>7C00</b>                                      | 0000 | 0000     | 29             | <b>7C00</b> | 0000       | 0000  | 51 | 7C00        | 0000 | 0000           |         |
|        | 8                       | 7000                                             | 0000 | 0000     | 30             | <b>7C00</b> | 0000       | 0000  | 52 | <b>7C00</b> | 0000 | 0000           |         |
|        | $\overline{9}$          | <b>7C00</b>                                      | 0000 | 0000     | 31             | 7C00        | 0000       | 0000  | 53 | <b>7C00</b> | 0000 | 0000           |         |
|        | 10                      | <b>7C00</b>                                      | 0000 | 0000     | 32             | <b>7C00</b> | 0000       | 0000  | 54 | <b>7C00</b> | 0000 | 0000           |         |
|        | 11                      | 7C00                                             | 0000 | 0000     | 33             | 7C00        | 0000       | 0000  | 55 | 7C00        | 0000 | 0000           |         |
|        | 12                      | <b>7C00</b>                                      | 0000 | 0000     | 34             | 7C00        | 0000       | 0000  | 56 | <b>7C00</b> | 0000 | 0000           |         |
|        | 13                      | 7C00                                             | 0000 | 0000     | 35             | <b>7C00</b> | 0000       | 0000  | 57 | 7C00        | 0000 | 0000           |         |
|        | 14                      | 7000                                             | 0000 | 0000     | 36             | 7C00        | 0000       | 0000  | 58 | <b>7C00</b> | 0000 | 0000           |         |
|        | 15                      | 7C00                                             | 0000 | 0000     | 37             | 7C00        | 0000       | 0000  | 59 | 7C00        | 0000 | 0000           |         |
|        | 16                      | <b>7C00</b>                                      | 0000 | 0000     | 38             | 7C00        | 0000       | 0000  | 60 | <b>7C00</b> | 0000 | 0000           |         |
|        | 17                      | <b>7C00</b>                                      | 0000 | 0000     | 39             | <b>7C00</b> | 0000       | 0000  | 61 | 7C00        | 0000 | 0000           |         |
|        | 18                      | <b>7C00</b>                                      | 0000 | 0000     | 40             | 7C00        | 0000       | 0000  | 62 | <b>7C00</b> | 0000 | 0000           |         |
|        | 19                      | <b>7C00</b>                                      | 0000 | 0000     | 41             | 7C00        | 0000       | 0000  | 63 | <b>7C00</b> | 0000 | 0000           |         |
| モニタ操作部 |                         | COO                                              | 0000 | 0000     | 42             | <b>7C00</b> | 0000       | 0000  |    |             |      |                | 書き込みデータ |
|        |                         | 'COO                                             | 0000 | 0000     | 43             | 7C00        | 0000       | 0000  |    |             |      |                | 指定部     |
|        |                         | Monitor Operation                                |      |          | Data Operation |             |            |       |    |             |      |                |         |
|        |                         | Monitor ON/OFF                                   |      |          | 0000<br>Data   |             |            | Write |    | All Write   |      |                |         |
|        |                         | Register Monitor ON/OFF<br>Monitor Cycle(mS) 100 |      |          |                |             |            | Read  |    | All Read    |      |                | データ操作部  |
|        | Register Monitor        |                                                  |      |          |                |             |            |       |    |             |      |                |         |
|        |                         | SCR 003F                                         |      | SSR 009C | <b>BAWR</b>    | 0000        | INT0R 0800 |       |    | INT1R 0000  |      | Register Write |         |

図 3.1.2 モニタ画面

#### 3-2 操作手順

1)メイン画面では、ボードのオープン/クローズ、スタート/ストップをテストすることができます。 目的のボード番号、ライン番号を指定して各種操作ボタンを押します。 [Open]:ボードのオープンを行います。 [Close]:ボードのクローズを行います。 [Start]:ボードのスタートを行います。 [Stop]:ボードのストップを行います。

2)A-Link Ver2 通信 IC では、チップコード表示、シングルスタート、各種通信設定を行う事ができます。 目的のボード番号、ライン番号を指定して各種操作ボタンを押します。 [Chipcode Disp]:チップコードを表示します。 [Single Start]:シングルスタートを実行します。 [Communication Setting]:各種通信設定を行います。 FullHalf (全二重/半二重) : 0 = 半二重、1 = 全二重 BaudRate  $(# \rightarrow \rightarrow)$  : 3 = 3Mbps, 6 = 6Mbps, 12 = 12Mbps LongFrame (ロングフレーム) :0 = A-Link Ver1 通信 IC と等価運用、1~7 = HUB 利用

時に、HUB の投入段階値 1~7 を設定。

- 3)「Monitor]ボタンを押すとモニタ画面が表示されます。 モニタ画面では A-Link ボード上の通信 IC のメモリを表示することができます。
- 4)モニタ画面では通常メモリの読込みが一定周期で行われています。 周期の変更、周期読込みの停止などは[モニタ操作部]で行います。 周期読込みを停止している場合は、[データ操作部]で読込みを行います。 [Read] :モニタ部で選択されているエリアのデータを読込みます。 [All Read]:モニタ部全体の表示を更新します。
- 5) メモリへの書込みは [データ操作部] で行います。 [Write] :モニタ部で選択されているエリアに[書込みデータ指定部]で指定したデータを 書込みます。
	- [All Write]:[書込みデータ指定部]で指定したデータをメモリ全体に書込みます。 (スタートレジスタは除く)
- 6)レジスタのリードライトは[レジスタライト(リード)指定部]で行います。 [Register Write]:[レジスタモニタ部]の各レジスタ部のデータをレジスタに書込みます。 [Register Read]:[レジスタモニタ部]のデータの読込みを行います。

※レジスタ書込みは、SCR、INT0R、INT1R、C1CR、C2CR、BCR のみ有効。

#### このマニュアルについて

- (1)本書の内容の一部または全部を当社からの事前の承諾を得ることなく、無断で複写、複製、掲載するこ とは固くお断りします。
- (2)本書の内容に関しては、製品改良のためお断りなく、仕様などを変更することがありますのでご了承下 さい。
- (3)本書の内容に関しては万全を期しておりますが、万一ご不審な点や誤りなどお気付きのことがございま したらお手数ですが巻末記載の弊社もしくは、営業所までご連絡下さい。その際、巻末記載の書籍番号 も併せてお知らせ下さい。

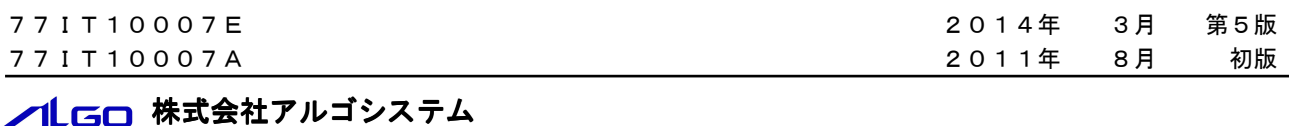

本社

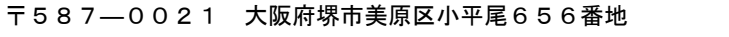

 〒587―0021 大阪府堺市美原区小平尾656番地 TEL(072)362-5067 FAX(072)362-4856

ホームページ http://www.algosystem.co.jp/ http://www.algosystem.co.jp/